## **Instruction for Online Application form:**

Go to the home page of Cantonment Public School & College Rangpur URL: http://cpscrbd.com/

From the top menu click on "Online Apply": marked in red circle.

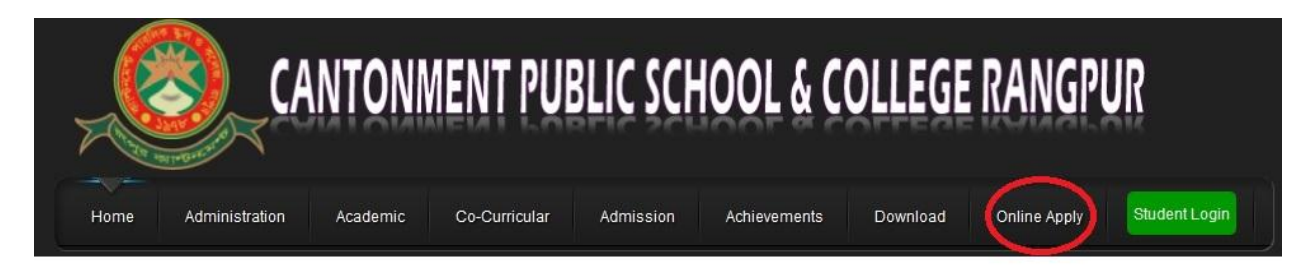

After clicking the user will be directed to "Registration Process" page. Make sure "New Registration" is selected marked in red circle - item number 1.

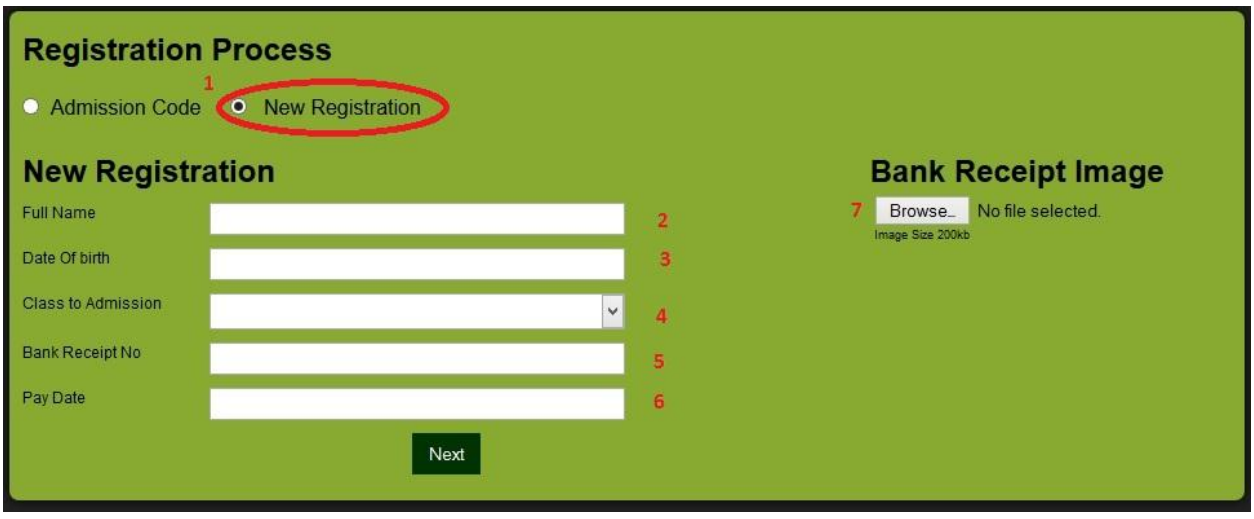

In "item 2" enter the student's full name, exactly as it would appear in the student's admit card. You will not be able to modify any data after it is saved.

In "item 3" enter the student's date of birth: format- dd-mm-yy

In "item 4" enter the student's desired class of admission.

In "item 5" enter the receipt number that is printed on the bank deposit slip with which you deposited the registration fees in the bank.

In "item 6" enter the on which you deposited the money in the bank (**Trust Bank)**.

In "item 7" click on the "Browse" button, a window will pop up. Browse to the location where you stored the scanned image of the "Bank deposit slip". Select the image and wait for the uploading process to complete. Image size limitation is 200 kb per image. After successful update, you will the a "upload successful" message under the choose file button; circled red.

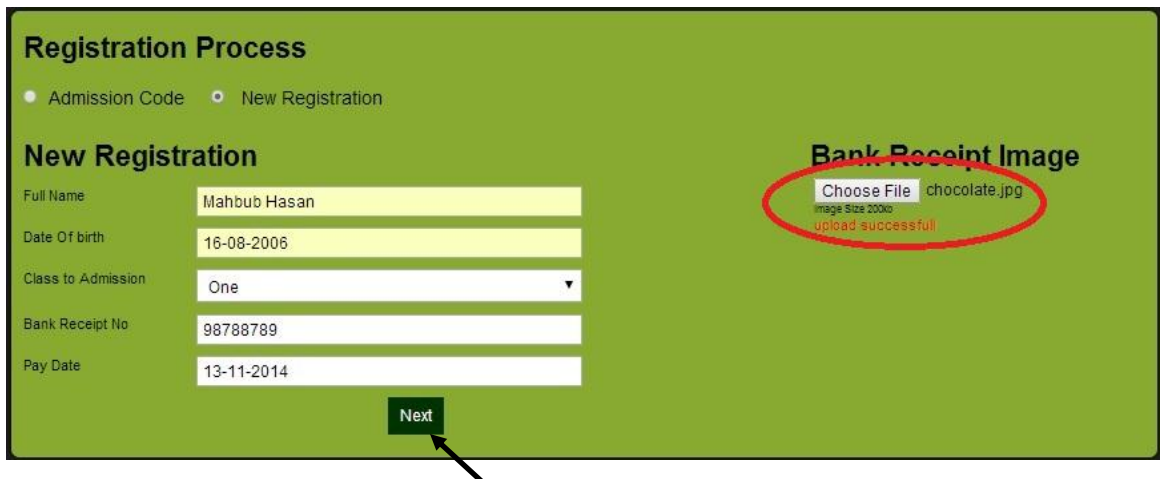

After all the data is entered click on the "Next" button. After clicking on the "Next" button you will be forwarded to the form below. Please note down the "Admission Code" number for future use.

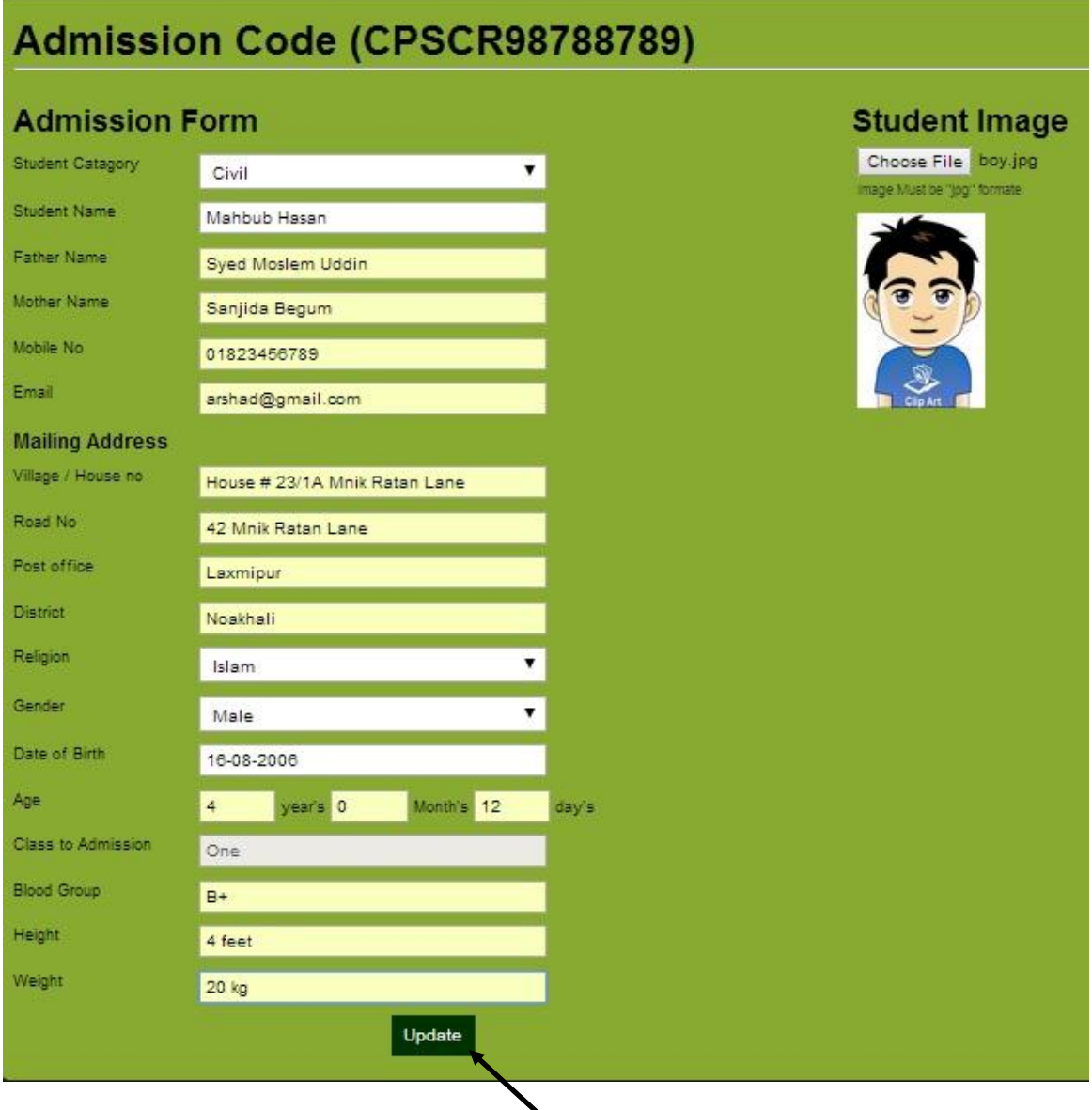

You will have to enter all the information regarding the student. The picture of the student has to be uploaded before you can proceed any further. Make sure you have entered the data correctly. After you have entered all the required data please click on the "Update" button above indicate by the arrow.

After successful completion you will the following screen saying "Update Complete" with the student's Admission code number. Please keep this number for your future reference.

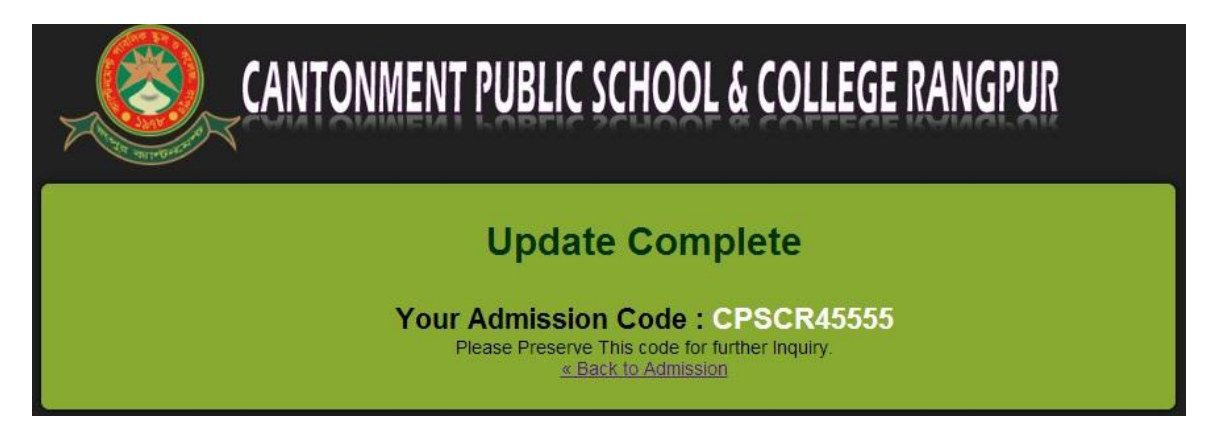

At any point, to go back the school's home page please click on the school name which is on top of every page.